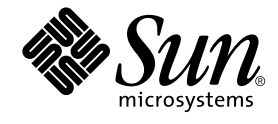

# SunPCi™ II 2.3 安装指南

Sun Microsystems, Inc. 901 San Antonio Road Palo Alto, CA 94303-4900 U.S.A. 650-960-1300

产品号 816-4252-10 2002 年 3 月 修订版 A

如果您对本文档有何看法, 请将其发送到: docfeedback@sun.com

版权 2002 Sun Microsystems, Inc., 901 San Antonio Road, Palo Alto, CA 94303-4900 U.S.A. 保留所有权利。

本产品或文档按照许可证进行分发,其使用、复制、分发和反编译均受许可证的限制。未经 Sun 及其许可证颁发机构(如果有)事先的书面 许可,不得以任何方式、任何手段复制本产品或本文档的任何部分。第三方软件 (包括字体技术) 受由 Sun 的供应商提供的版权和许可协议 保护。

本产品的某些部分可能是从 Berkeley BSD 系统衍生而来, 并获得了加利福尼亚大学的许可。 UNIX 是在美国和其它国家/地区注册的商标, 经 X/Open Company, Ltd. 独家许可授权。

Sun、Sun Microsystems、Sun 徽标、AnswerBook2、docs.sun.com、Sun Blade、Sun Ray、Sun Fire、Netra、Solaris、Ultra、Sunsolve 和 SunPCi 是 Sun Microsystems, Inc. 在美国和其它国家/地区的商标、注册商标或服务标记。所有 SPARC 商标均按许可证授权使用, 是 SPARC International, Inc. 在美国和其它国家/地区的商标或注册商标。带有 SPARC 商标的产品都基于 Sun Microsystems, Inc. 开发的体系结构。

OPEN LOOK 和 Sun™Graphical User Interface (图形用户界面)是 Sun Microsystems, Inc. 为其用户和许可证持有者开发的。 Sun 对 Xerox 在为计算机行业研究和开发可视或图形用户界面方面所做的开拓性努力表示感谢。 Sun 已从 Xerox 获得了对 Xerox 图形用户界面的非专用许可 证,其许可范围还包括了实施 OPEN LOOK GUI 的或是遵守 Sun 书面许可协议的 Sun 许可证持有者。

本文档按 "原样"提供,对所有明示或暗示的条件、陈述和担保 (包括对适销性、针对特定目的的适用性或非侵权的任何暗示担保)均不承 担任何责任, 除非此免责声明的适用范围在法律上无效。

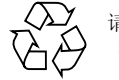

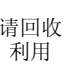

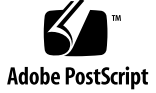

## 目录

1. SunPCill硬件安装 1

本 CD 中的内容 1

查看 PDF 文件 2

安装 SunPCi II 卡之前 3

系统硬件和 Solaris 要求 3

支持系统和电源要求 3

安装多个 SunPCi II 卡 4

安装设备 4

入门 5

▼ 如何删除以前版本的 SunPCi 软件 5

卸下 SunPCi I 卡 6

安装 SunPCi II 硬件 6

- ▼ 如何关闭系统 6
- ▼ 如何卸下系统盖 7
- ▼ 如何安装 SODIMM 和记录 MAC 地址 7 识别 PCI 插槽 10
- ▼ 如何准备 PCI 插槽 21
- ▼ 如何安装 SunPCi II 卡 21

▼ 如何完成安装 22 如何继续 22

#### 2. SunPCi II 软件安装 23

支持的 Solaris 操作环境 23 支持的 Microsoft Windows 操作系统 24 安装 Solaris 修补程序 24 从 Sun 获得修补程序 26

- ▼ 如何确定 Solaris 帧缓冲区类型 26
- ▼ 如何确定 Solaris 版本 27
- ▼ 如何安装 Solaris 修补程序 27

关于 SunPCi II 软件包 29

▼ 如何安装 SunPCi II 软件 29 如何继续 31 获得保修服务 32

▼ 如何替换有缺陷的卡 32

# 图目录

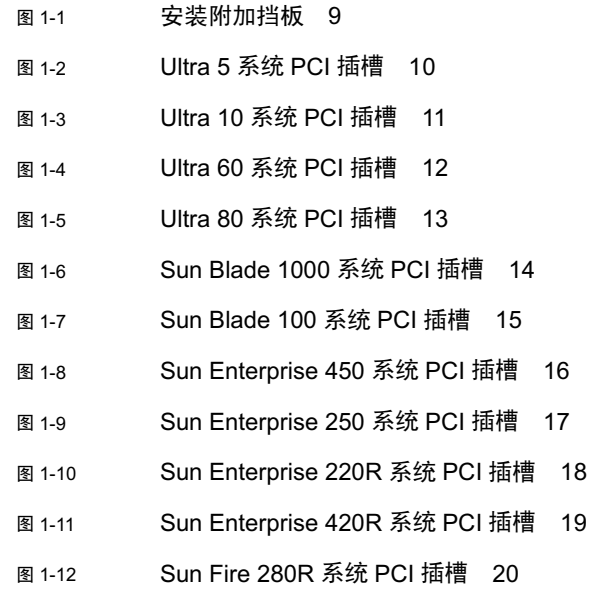

图目录 v

vi SunPCi II 2.3 安装指南 · 2002 年 3 月

#### <span id="page-6-2"></span>1 章 第

## <span id="page-6-0"></span>SunPCi II 硬件安装

本指南中的说明将帮助您把一个或多个 SunPCi™ II 协处理器卡(版本 2)(以下称为 SunPCi II 卡)和 SunPCi II 2.3 软件安装到您的系统中。本指南还说明如何在软件 CD 上查找以及查看 SunPCi II 文档。本章包括以下主题:

- 第1页的"本CD中的内容"
- 第2页的"查看 PDF 文件"
- 第3页的"安装 SunPCi II 卡之前"
- 第5页的"入门"
- 第6页的"安装 SunPCi II 硬件"

## <span id="page-6-1"></span>本 CD 中的内容

SunPCi II 产品的 2.3 版本支持将多个 SunPCi II 卡安装到基于 UltraSPARC™ 处理器的 系统中(这些系统在第3页的"支持系统和电源要求"一节中列出)。在安装和配置 SunPCi II 产品后, 您便可以着手配置和安装 Microsoft Windows 操作系统软件了。您 必须单独购买操作系统软件。有关支持的 Microsoft Windows 操作系统的列表,请参 阅第24页的"支持的 Microsoft Windows 操作系统"。

SunPCi II CD 包含以下软件和文档:

- SunPCi II 版本 2.3 软件
- PDF (Adobe Acrobat) 格式的 SunPCi II 2.3 安装指南
- PDF 格式的 SunPCi II 2.3 用户指南
- PDF 格式的 SunPCi II 2.3 产品说明
- PDF 格式的 SunPCi II 2.3 安装指南 和 SunPCi II 2.3 用户指南 的本地化版本

SunPCi II 2.3 安装指南(即本指南)说明如何安装一个或多个 SunPCi II 卡并在支持的 UltraSPARC 系统中安装 SunPCi II 软件。

SunPCi II 2.3 用户指南 说明如何配置 SunPCi II 软件来使用一个或多个 SunPCi II 卡, 以及如何在 UltraSPARC 系统上安装 Microsoft Windows 操作系统软件以和 SunPCi II 卡一起使用。

SunPCi II 2.3 产品说明 介绍最新公布的产品新闻, 以及该版本软件存在的问题和可行 的解决办法。

要联机查看这些指南,请参阅第2页的"查看 PDF 文件"。

## <span id="page-7-0"></span>查看 PDF 文件

SunPCi II 2.3 安装指南和 SunPCi II 2.3 用户指南的英文版本和本地化版本以 PDF (Adobe Acrobat) 格式存储在 SunPCi II 产品 CD 上。要查看这些文件, 请执行以下 步骤:

1. 使用 cd 命令进入 SunPCi II 产品 CD 的 Doc 子目录,在该子目录中存储您所在地区的 PDF 文件。

有关各国家/地区区域性设置的路径的信息,请参阅 SunPCi II 2.3 产品说明。

2. 在终端窗口中, 键入以下命令:

#### % acroread &

几秒钟后, 将出现 Adobe Acrobat 的启动屏幕, 然后出现主程序窗口。

- 3. 从"文件"菜单中选择"打开"。
- 4. 通过双击文档文件名打开文档。

现在, 就可以使用 Page Up 和 Page Down 键以及 Adobe Acrobat 中的命令, 浏览和 打印这些 PDF 文件了。

# <span id="page-8-0"></span>安装 SunPCi II 卡之前

本节说明必须满足的系统硬件要求、支持的 Microsoft Windows 软件、有关安装多个 SunPCi II 卡的指导以及安装所需的设备和软件。

### <span id="page-8-1"></span>系统硬件和 Solaris 要求

您可以将软件安装在支持的 UltraSPARC 系统中, 此类系统使用外设部件互连 (PCI) 总 线, 运行 Solaris™ 2.6、Solaris 7 或 Solaris 8 操作环境软件。

### <span id="page-8-2"></span>支持系统和电源要求

SunPCi II 卡是 33/66-MHz PCI 卡, 需要 25 瓦 (直流) 的电源。您可以将该卡安装在 下表列出的某一 UltraSPARC 系统上的任何标准 33 或 66 MHz PCI 插槽中。

| UltraSPARC 系统           | SunPCi II 卡   |
|-------------------------|---------------|
| Ultra 5 工作站             | 1             |
| Ultra 10 工作站            | 1             |
| Ultra 60 工作站            | 2             |
| Ultra 80 工作站            | $\mathcal{P}$ |
| Sun Blade 100 系统        | 2             |
| Sun Blade 1000 系统       | 4             |
| Sun Enterprise 450 系统   | 6             |
| Sun Enterprise 250 系统   | $\mathcal{P}$ |
| Sun Enterprise 220R 服务器 | $\mathcal{P}$ |
| Sun Enterprise 420R 服务器 | 7             |

表1 支持的系统

表1 支持的系统 (续)

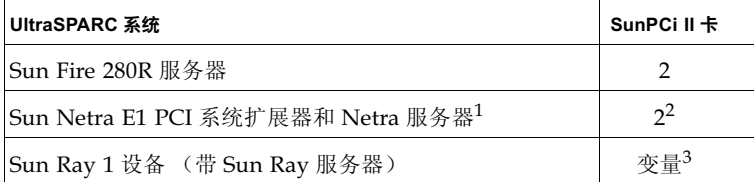

1. Netra E1 PCI 系统扩展器可用于以下服务器: Netra t1 Model 100/105、Netra t1 AC200/DC200、Netra t 1120/1125 和 Netra t 1400/1405。

2. 有关 PCI 卡的安装说明, 请参阅 Netra E1 PCI System Expander Installation and Maintenance Manual (Netra E1 PCI 系统扩展器安装和维护手册)  $(806 - 6325)$ .

3. 卡的数量取决于支持的系统。 SunPCi II 支持正确配置和安装在支持的 UltraSPARC 系统上的 Sun Ray 1 设备和服务器软件。

### <span id="page-9-0"></span>安装多个 SunPCi II 卡

当您在系统中安装多个 SunPCi II 卡时, 请遵循以下指导:

- 安装每个卡时, 请记下该卡的机器 (MAC) 以太网地址 (位于贴在该卡上的黄色标签 上, 例如 08:0F:20:F0:7F:16) 和系统背板上要安装该卡的 PCI 插槽的插槽号。在配 置 SunPCi II 软件后, 您会需要这些信息。
- 在向系统安装任何 SunPCi II 卡之前, 请从系统中删除任何现有的 SunPCi 软件版 本。请参阅第5页的"如何删除以前版本的 SunPCi 软件"。
- 安装 SunPCi II 软件之前, 请先安装所有的 SunPCi II 卡。
- 如果已安装了多个卡,则配置物理以太网网络:使用多个卡时将禁用虚拟网络。如 果系统中仅安装一个 SunPCi II 卡, 则可以使用以上任何一种类型的网络。
- 每个卡需要 25 瓦的直流电源。有关直流电源功率计算的详细信息,请参阅随系统附 带的文档。

### <span id="page-9-1"></span>安装设备

要安装 SunPCi II 硬件, 您需要以下设备和软件:

- 一个或多个 SunPCi II 卡
- 带有可用 PCI 插槽的 UltraSPARC 系统(如果要使用带有并行和串行端口的附加挡 板, 则每张卡需要两个可用插槽)
- 接地腕带(随 SunPCi II 软件包一起提供)
- 十字螺丝刀 (未提供)

注意 — 务必要保留包装盒和所有包装材料,以备在需要返修时使用。

4 SunPCi II 2.3 安装指南 · 2002 年 3 月

# <span id="page-10-0"></span> $\lambda$ i]

如果您已安装以前版本的 SunPCi 硬件和软件, 则需要执行以下的五个步骤, 然后才能 配置和安装 Microsoft Windows 操作系统软件:

- 1. 删除以前的 SunPCi 软件版本。
- 2. 卸下所有已安装的不为 SunPCi II 卡的 SunPCi 卡。
- 3. 安装 SunPCi II 硬件。
- 4. 查看文档文件。
- <span id="page-10-2"></span>5. 安装和配置 SunPCi II 2.3 软件。

<span id="page-10-3"></span>本章的前四节详细介绍了前四个步骤。第2章的各节详细介绍步骤5。

#### <span id="page-10-1"></span>▼ 如何删除以前版本的 SunPCi 软件

本节说明如何从系统中完全删除以前版本的 SunPCi 软件。如果不准备删除旧的软件, 请跳过这一节。

要删除 SunPCi 软件, 请执行以下步骤:

1. 通过键入以下命令成为系统上的超级用户:

 $\frac{6}{6}$  su

- 2. 根据口令提示符, 键入根口令。 如果不知道该口令,请向系统管理员咨询。
- 3. 键入以下命令, 以删除 SunPCi II 软件包:

# /usr/sbin/pkgrm SUNWspci2

如果要删除 SunPCi I 的软件包, 则在上述命令中用 SUNWspci 替代 SUNWspci2。不 管使用哪个命令, 删除文件时, 您都会看到多个文件名向上滚动。

4. 键入以下命令, 退出超级用户状态:

 $#$  exit

第1章 SunPCill 硬件安装 5

### <span id="page-11-0"></span>卸下 SunPCil 卡

如果您的系统中安装了任何不为 SunPCi II 卡的 SunPCi 卡, 则需要卸下这些卡, 并删 除现有的 SunPCi 软件包, 然后才能安装 SunPCi II 卡。有关卸下 PCI 卡的说明, 请参 阅随 UltraSPARC 系统提供的文档。

注意 一 不能将为 SunPCi I 创建的仿真 C: 驱动器用作 SunPCi II 引导驱动器。如果您 的旧 C: 驱动器上还存有要在新的 SunPCi II 卡上使用的数据, 则应在安装 SunPCi II 卡 和软件后,将旧的 C:驱动器挂接为 D:驱动器。您需要将应用程序重新安装在新的 C: 驱动器上。

## <span id="page-11-3"></span><span id="page-11-1"></span>安装 SunPCill 硬件

本节说明如何在系统中安装 SunPCi II 卡及其可选附加挡板。只有在您要将外部串行或 并行设备(如调制解调器或本地打印机)直接连接到 SunPCi II 时,才需要安装该挡 板。

注意 ─ 确保在安装 SunPCi II 软件前已安装了所有 SunPCi II 卡。不管安装了多少个 卡,只需在系统上安装一次该软件。

#### <span id="page-11-2"></span>▼ 如何关闭系统

1. 通过键入以下命令成为系统上的超级用户:

% su

2. 根据口令提示符, 键入根口令。

如果不知道该口令,请向系统管理员咨询。

3. 键入以下命令:

 $\#$  uadmin 2 6

应确保在 uadmin 命令和 2 之间以及 2 和 6 之间键入空格。您的系统单元断电。

6 SunPCi II 2.3 安装指南 · 2002 年 3 月

- 4. 请切断与系统连接的所有外围设备的电源。
- 5. 从系统的背面去除所有电缆, 电源线除外。

之所以不拔出电源线, 是为了确保系统有接地通路, 从而尽量避免对静电敏感设备造成 损坏。

如果要在新系统中安装 SunPCi II 卡, 请确保电源线已分别插入系统的电源插口和墙壁 插座中。这样可以确保静电被适当释放, 使卡或系统不受损坏。

### <span id="page-12-0"></span>▼ 如何卸下系统盖

#### 1. 卸下系统盖或单元顶盖。

参阅您的系统所附带的说明。

2. 佩带好接地腕带。

将腕带铜线的一端连接到系统的金属框架或电源外壳上。务必要将铜线连接到裸露的金 属表面;不要将其连接到涂层表面或电源上的任何标签。将腕带的另一端绕到手腕上。

### <span id="page-12-1"></span>▼ 如何安装 SODIMM 和记录 MAC 地址

#### 1. 从防静电袋中取出 SunPCi II 卡。

拿住卡的边缘部分。将它放在防静电袋上,或放在一个防静电垫上(如果有的话)。

2. 如果您另外购买了可选的 RAM SODIMM,请现在安装它们。如果未另外购买 RAM, 跳过这一步。

标准配置的 SunPCi II 卡安装了一个 SODIMM。如果需要, 您可以按 SunPCi II SODIMM 安装指南(随可选 SODIMM 提供)所述添加第二个 SODIMM。

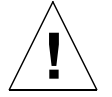

警告 - 根据设计, SunPCi II 卡只能使用 Sun 为该卡提供的 SODIMM。如果安装了 不是由 Sun 提供的 SODIMM, SunPCi II 卡的保修条款将不再有效。

3. 在执行本步骤后, 请在表中记下在卡标签上找到的机器或 MAC (以太网) 地址以及要 安装该卡的 PCI 插槽号。请为所有要安装的卡都做此记录。

SunPCi II 卡带有一个黄色标签, 上面列出了该卡的机器或 MAC (以太网) 地址 (例如 08:0F:20:F0:7F:16)。该标签贴在卡中心、接口上方的位置上。如需知道 PCI 插槽号, 请查看系统背板或文档。

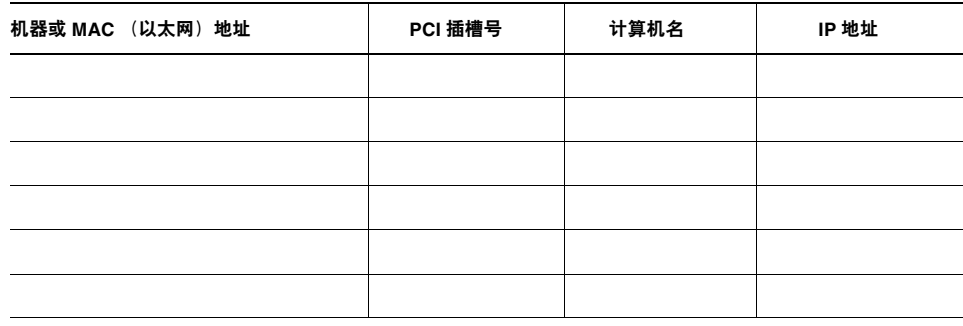

注意 - 当安装 Microsoft Windows 软件时, 您需要提供 PC 或服务器的 Microsoft Windows 计算机名, 并且稍后将需要从系统管理员处获得相应的因特网协议 (IP) 地址 (如果您打算使用网络)。 SunPCi II 2.3 用户指南说明了这些配置过程。

#### 4. 如果正在使用可选附加挡板,请按下图所示将其安装到每个 SunPCi II 卡上; 如果未使 用挡板, 则跳过此步骤。

在安装挡板之前先连接接口。您可以通过附加挡板将 PC 外围设备 (如本地打印机和调 制解调器) 安装到每个 SunPCi II 卡上。

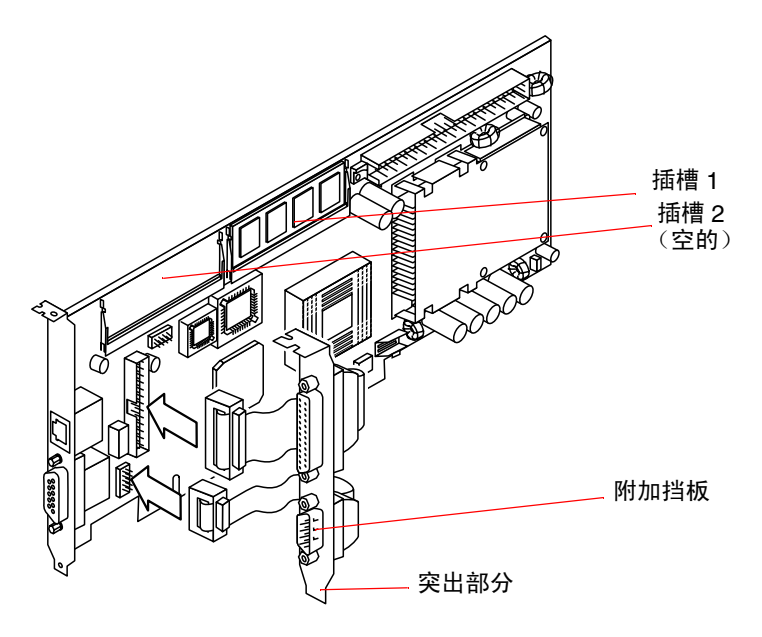

下图显示了 SunPCi II 卡和挡板的正确方向。该卡安装后, 从系统背面可以看到端口的 位置。

图1-1 安装附加挡板

第1章 SunPCill 硬件安装 9

### <span id="page-15-0"></span>识别 PCI 插槽

要确定 PCI 插槽在系统中的位置, 请参考与您的系统对应的以下图片或参考系统文 档。此时请不要安装卡。在识别 PCI 插槽后, 请按照第21页的"如何准备 PCI 插槽" 中的说明开始操作。

注意 - SunPCi II 卡在 32 位或 64 位 PCI 插槽中工作。

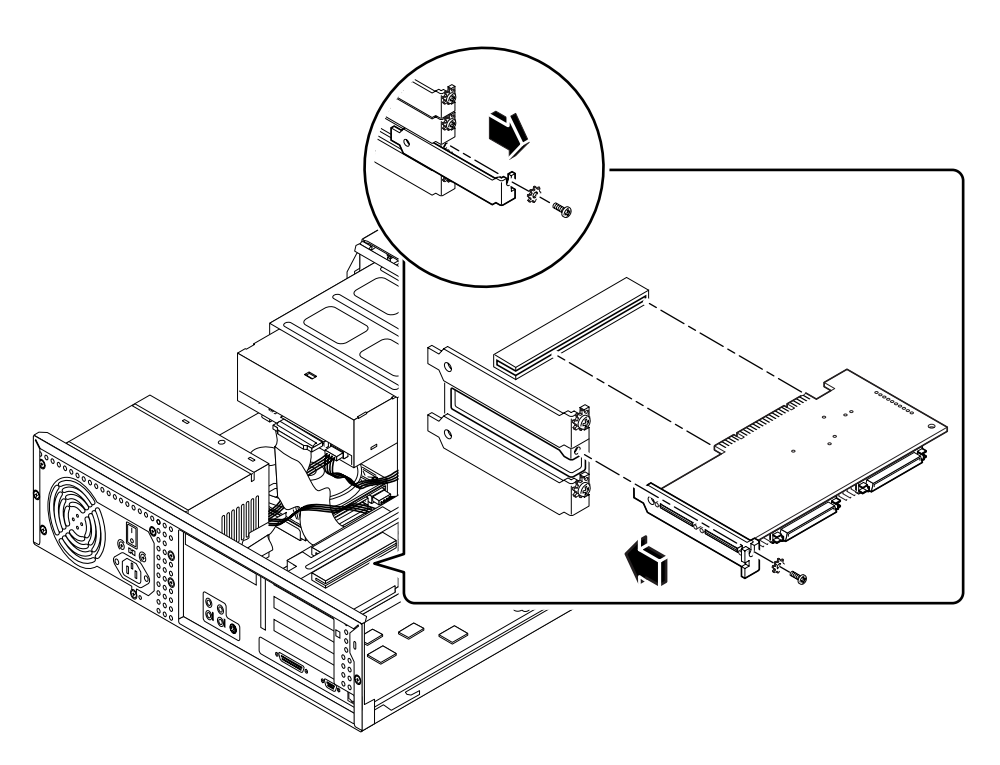

图 1-2 Ultra 5 系统 PCI 插槽

有关 PCI 插槽的详细信息, 请参阅 Sun Ultra 5 Service Manual。

提示 - 在 Ultra 10 系统中安装 SunPCi II 卡时, 需要将系统单元颠倒过来, 然后向上 提起盖子。

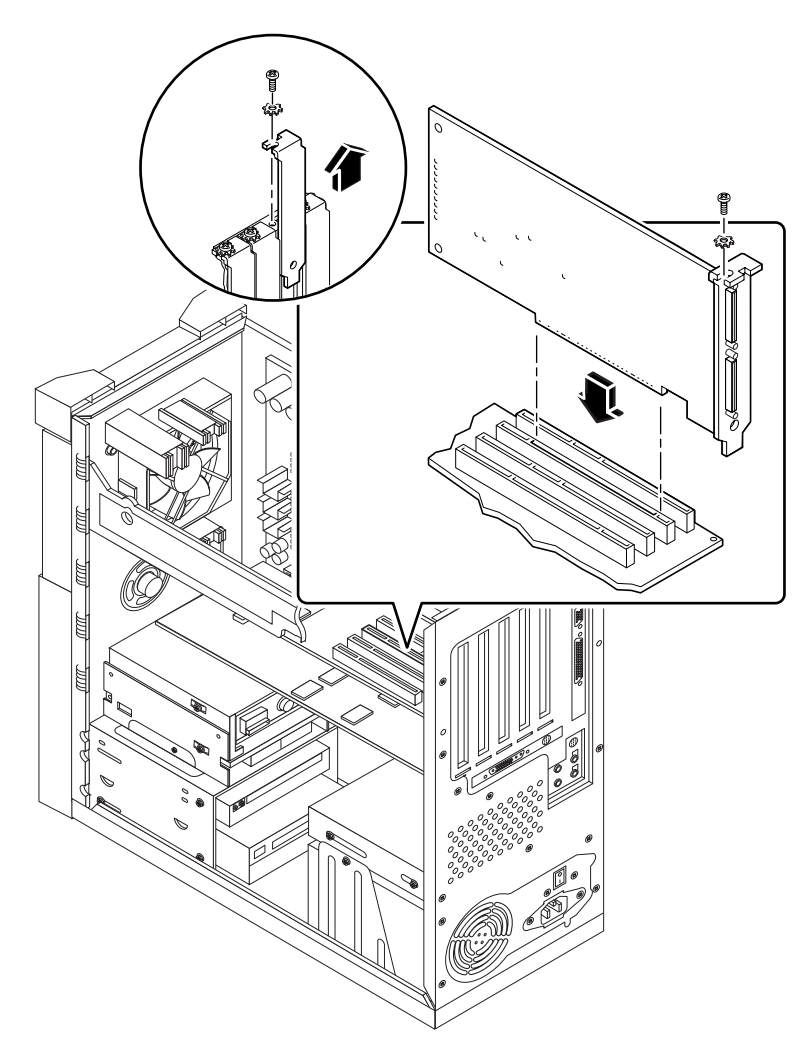

图 1-3 Ultra 10 系统 PCI 插槽

如果 Ultra 10 系统还安装了快速帧缓冲区 (FFB) 卡(或任何其它辅助卡), 则要注意在 将 SunPCi II 卡插入 PCI 插槽时不要把 FFB 卡带出。如果 FFB 卡是随系统一起订购 的,则该卡将预装在系统中。如果未订购 FFB卡,就不会有安装好的卡。 有关 PCI 插 槽的详细信息, 请参阅 Sun Ultra 10 Service Manual。

第1章 SunPCill硬件安装 11

提示 - 在 Ultra 60 系统中安装 SunPCi II 卡时, 务必要按下电缆。这样, 在将卡插入 PCI 插槽时, 就可避免电缆碍事。

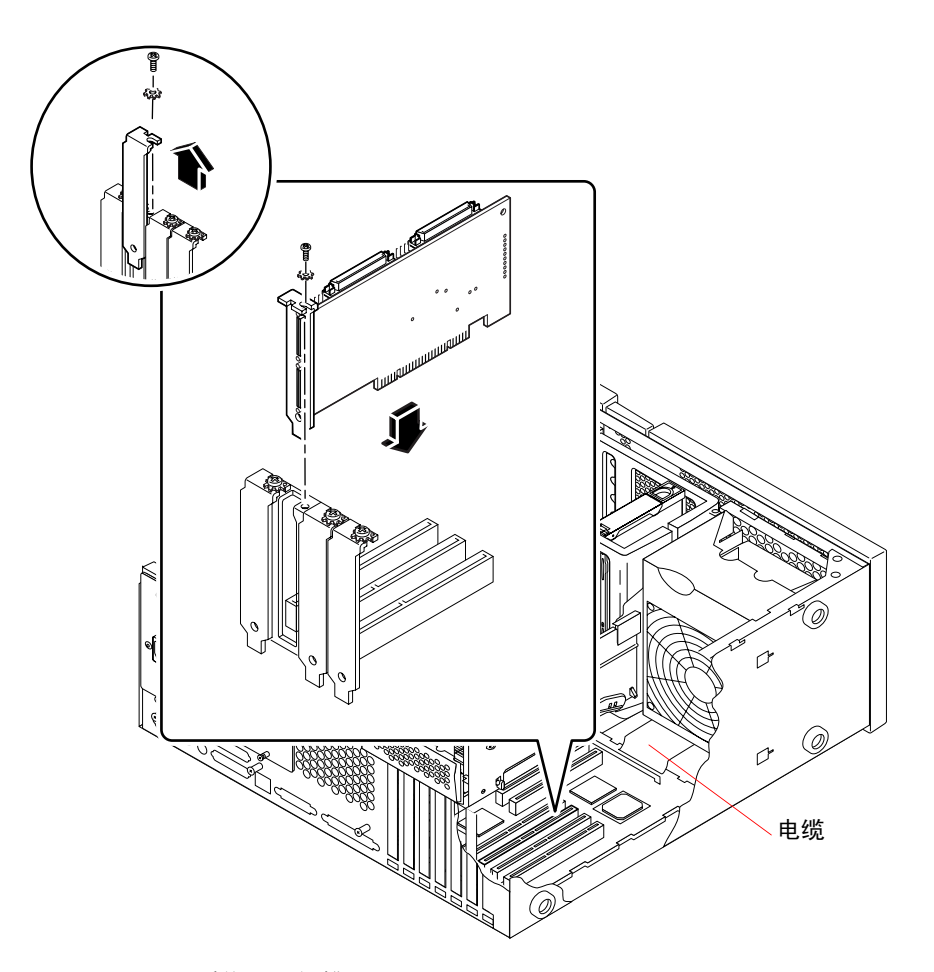

图 1-4 Ultra 60 系统 PCI 插槽

如果 Ultra 60 系统还安装了快速帧缓冲区 (FFB) 卡(或任何其它辅助卡), 则要注意在 将 SunPCi II 卡插入 PCI 插槽时不要把 FFB 卡带出。如果 FFB 卡是随系统一起订购 的,则该卡将预装在系统中。如果未订购 FFB 卡, 就不会有安装好的卡。

有关 PCI 插槽的详细信息, 请参阅 Sun Ultra 60 Service Manual。

12 SunPCi II 2.3 安装指南 · 2002 年 3 月

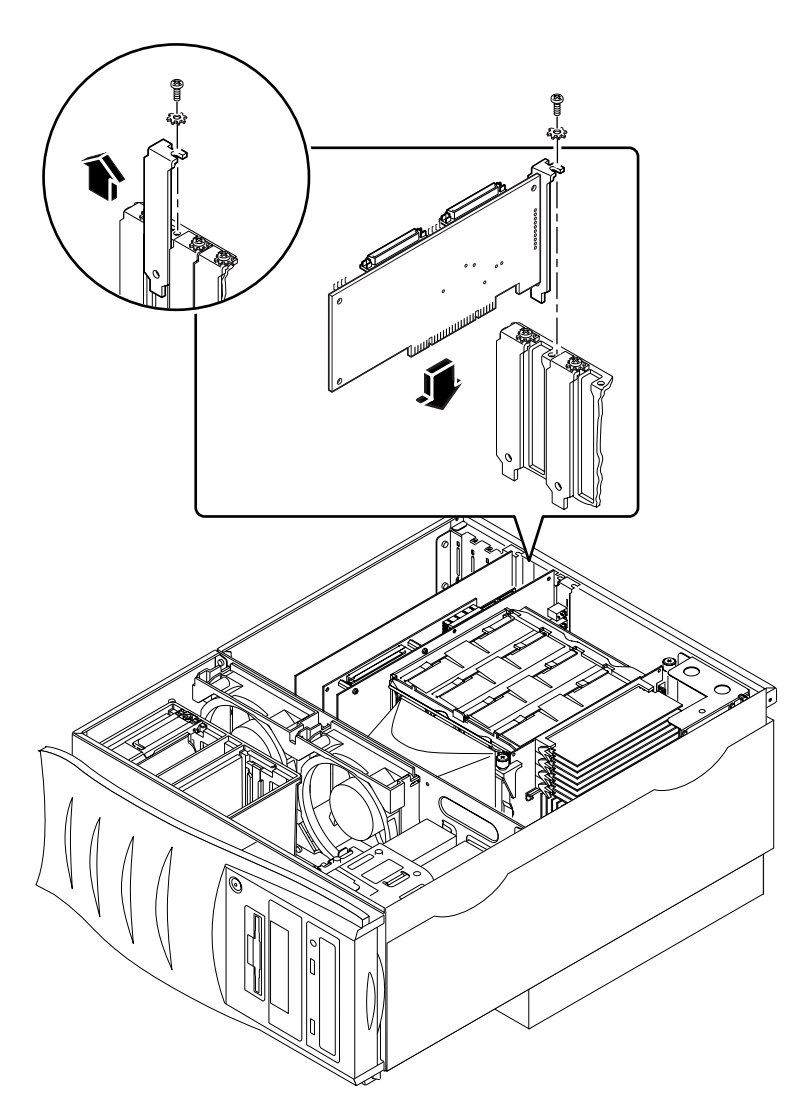

图 1-5 Ultra 80 系统 PCI 插槽

有关 PCI 插槽的详细信息, 请参阅 Sun Ultra 80 Service Manual。

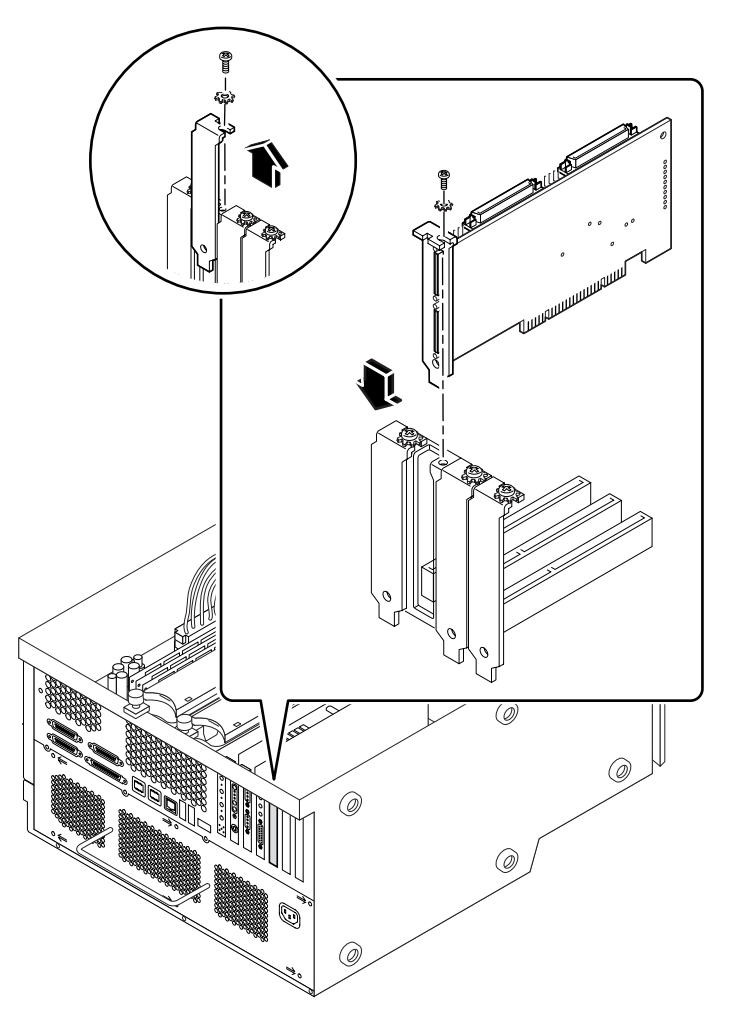

图 1-6 Sun Blade 1000 系统 PCI 插槽

有关 PCI 插槽的详细信息, 请参阅 Sun Blade 1000 Service Manual。

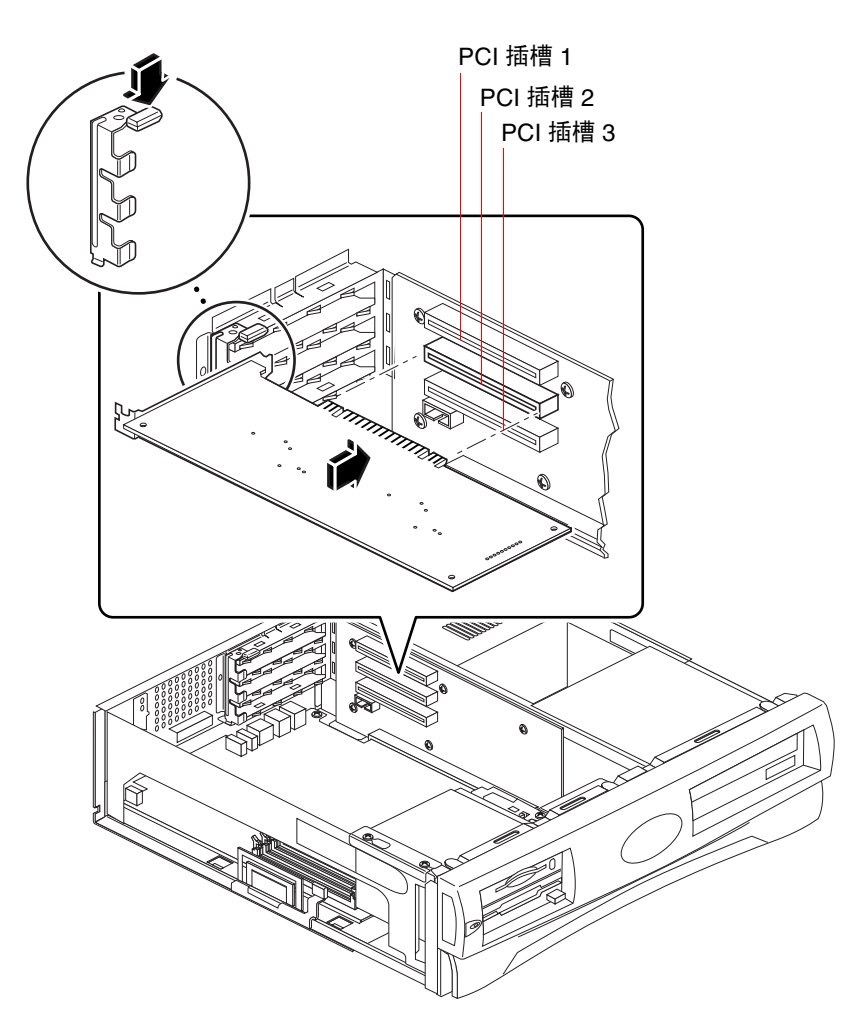

图 1-7 Sun Blade 100 系统 PCI 插槽

有关 PCI 插槽的详细信息, 请参阅 Sun Blade 100 Service Manual。

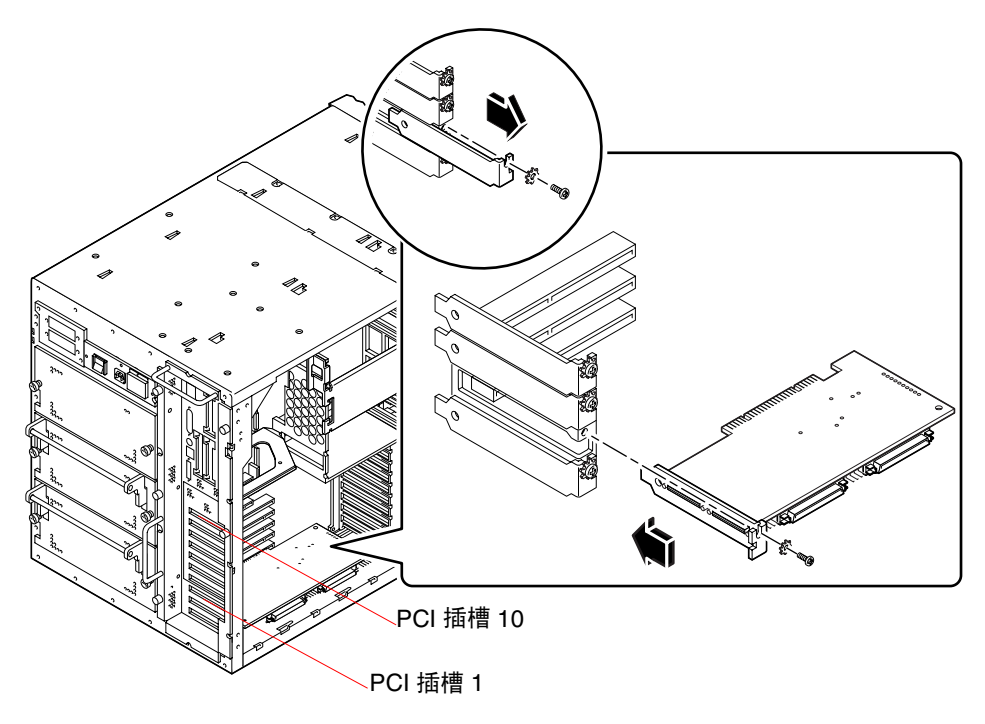

图 1-8 Sun Enterprise 450 系统 PCI 插槽

有关 PCI 的详细信息, 请参阅 Ultra Enterprise 450 Server Owner's Guide。

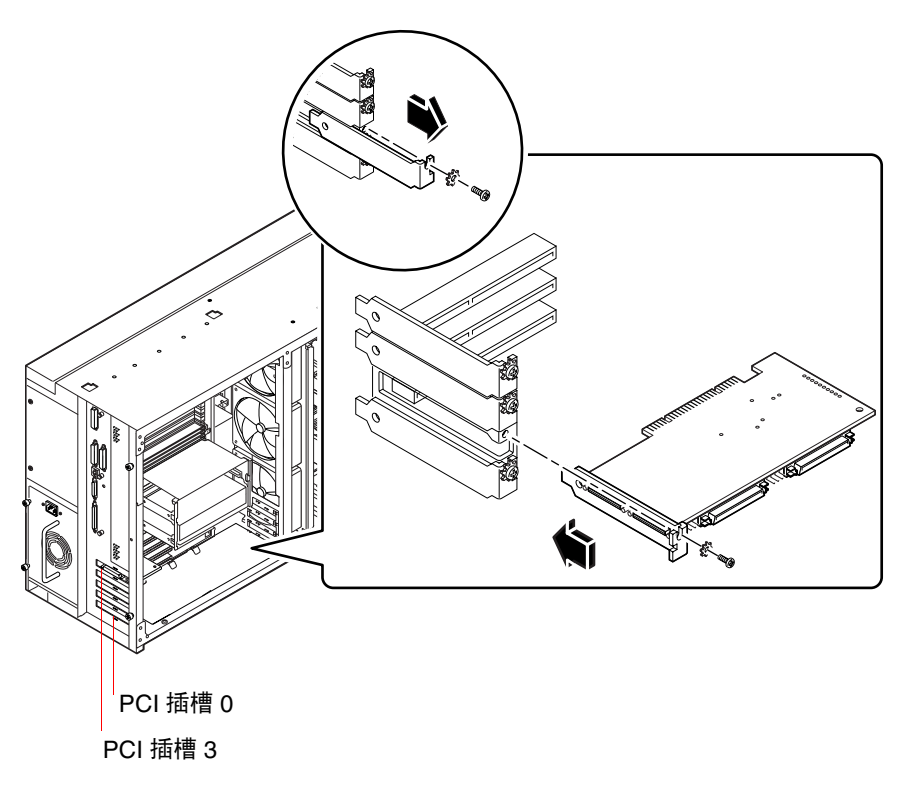

图 1-9 Sun Enterprise 250 系统 PCI 插槽

有关 PCI 的详细信息, 请参阅 Sun Enterprise 250 Server Owner's Guide。

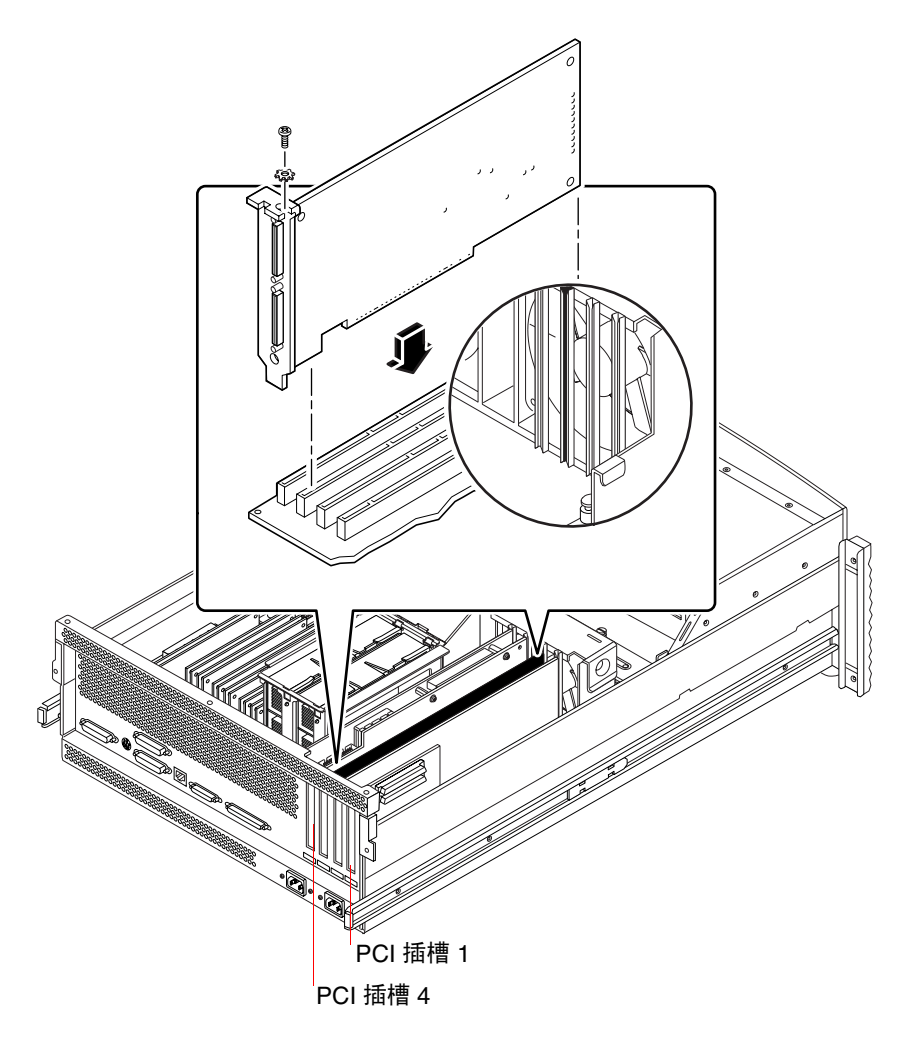

图 1-10 Sun Enterprise 220R 系统 PCI 插槽

有关 PCI 的详细信息,请参阅 Sun Enterprise 220R Server Owner's Guide 和 *Sun Enterprise 220R Server Service Manual*%

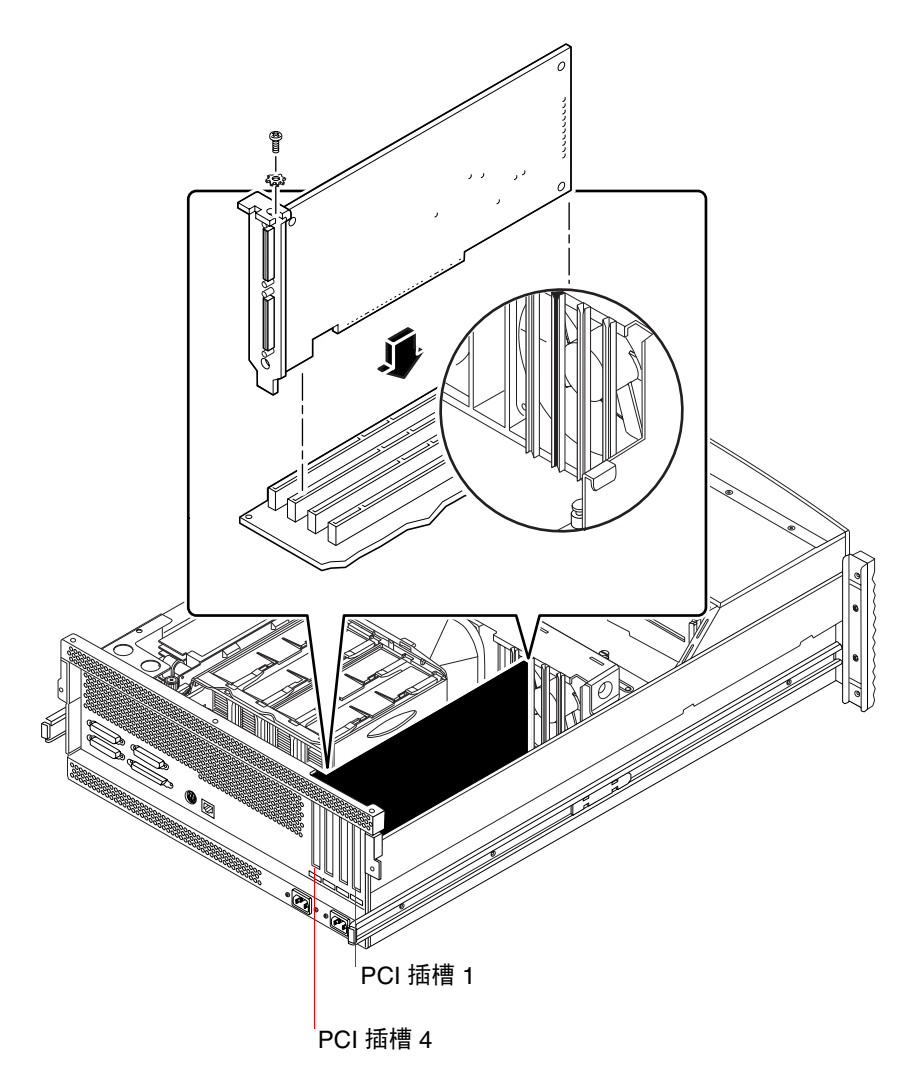

图 1-11 Sun Enterprise 420R 系统 PCI 插槽

有关 PCI 的详细信息,请参阅 Sun Enterprise 420R Server Owner's Guide 和 Sun Enterprise 420R Server Service Manual。

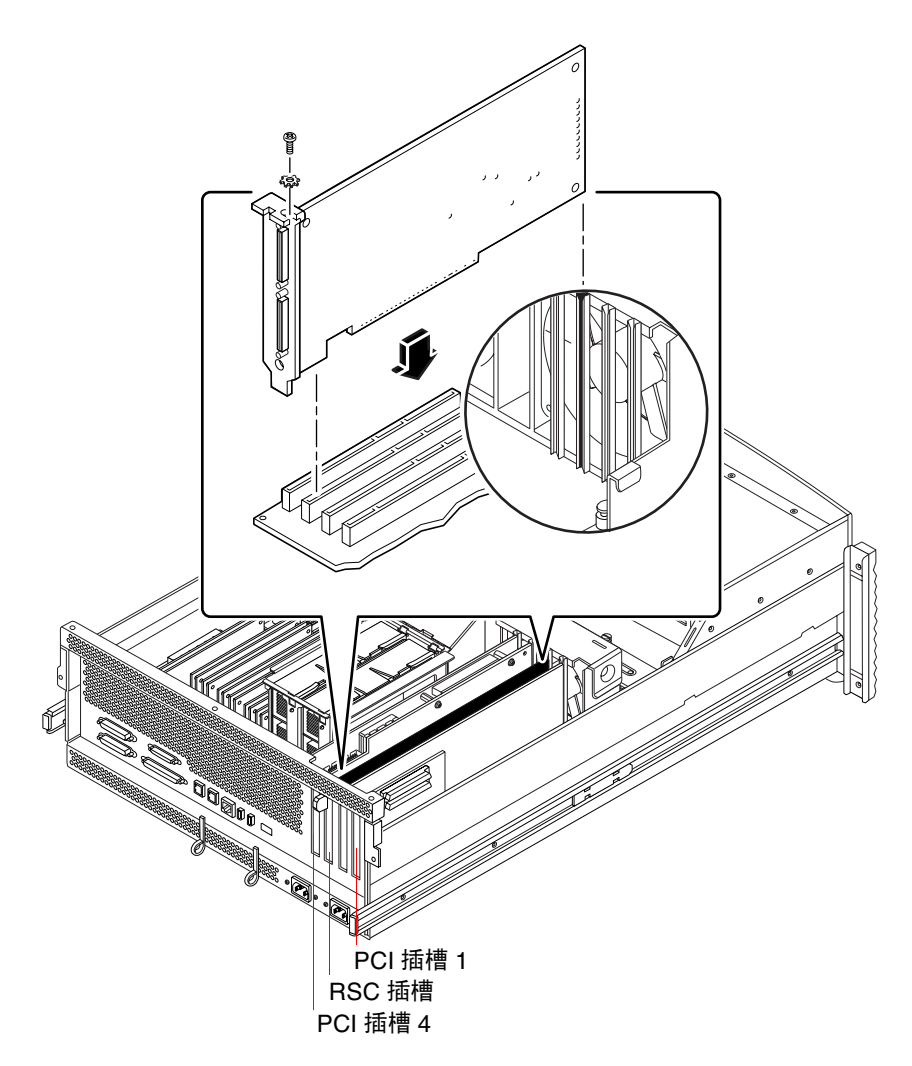

图 1-12 Sun Fire 280R 系统 PCI 插槽

Sun 远程系统控制 (RSC) 卡安装在 RSC 插槽中。有关 PCI 插槽的详细信息, 请参阅<br>Sun Fire 280R Server Service Manual。

#### <span id="page-26-0"></span>▼ 如何准备 PCI 插槽

安装 SunPCi II 硬件之前, 需要准备好要使用的 PCI 插槽。

注意 一 如果要使用带有串行和并行端口的可选附加挡板, 则每个要安装的卡都需要两 个相邻的背板插槽。

#### ● 使用十字螺丝刀卸下填充挡板, 或卸下已安装的卡。

填充挡板是安装的可拆卸金属条,用于遮盖每个空 PCI 插槽的开口。

- a. 如果在一对空插槽中安装该卡, 则需从系统中卸下遮盖这对插槽的填充挡板。
- b. 如果在已占用的插槽中安装该卡,则按照以下方法卸下现有的卡:将双手的食指或 拇指放在卡的角下,然后将卡向上提起。这样就可将卡从系统中卸下。

#### <span id="page-26-1"></span>▼ 如何安装 SunPCi II 卡

注意 一 有关在 Sun Blade 100 系统中安装 SunPCi II 卡的特殊说明, 请参阅 SunPCi II 2.3 产品说明。

#### 1. 将 SunPCi II 卡插入 PCI 槽。

卸下填充挡板。将挡板底部的突出部分滑动至系统背板的开口中。记住: 如果正在使用 附加挡板, 则需要使用相邻的插槽。

注意不要把其它插槽中安装的卡带出。确保 SunPCi II 卡端口和附加挡板端口 (如果已 安装)穿过系统背板朝外。

2. 拧紧 SunPCi II 卡上的螺丝钉, 将其固定。

使用从填充挡板上拆下的螺丝钉。

- 3. 如果使用可选的附加挡板, 请正确插入其突出部分并拧紧螺丝钉, 将其固定在 SunPCi II 卡旁。
- 4. 如果要安装多个卡,请重复此过程直到安装完所有的 SunPCi II 协处理器卡。 每次安装后,请检查是否在第7页的"如何安装 SODIMM 和记录 MAC 地址"中的 表内正确记录了每个卡和插槽。

<span id="page-27-0"></span>▼ 如何完成安装

- 1. 从您的手腕和系统上卸下腕带。
- 2. 按照与您系统相关的说明装回系统盖或单元顶盖。 参阅系统附带的说明。
- 3. 将所有的电缆装回系统后部。

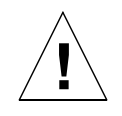

警告 - 在将系统盖或单元顶盖装回并固定之前, 不要接通系统电源。

- 4. 接通系统外围设备的电源。
- 5. 接通系统电源。 系统单元电源接通后,系统将自动重新启动。
- 6. 登录并成为超级用户。
- 7. 在超级用户提示符下键入 halt, 然后键入 boot -r 来启动系统。
- 8. 重新登录, 成为超级用户, 然后按照章 2 中的 SunPCi II 软件安装说明继续操作。

注意 一 如果系统不能识别 SunPCi II 卡或者在接通电源后不能重新启动, 则可能是 SunPCi II 卡没有在 PCI 插槽中插好。请关闭系统的电源, 再次打开系统盖, 重新固定 每个 SunPCi II 卡, 并重复此步骤。

## <span id="page-27-1"></span>如何继续

要安装 SunPCi II 版本 2.3 软件, 请参阅第 2 章。

#### <span id="page-28-2"></span> $#$  2 章

## <span id="page-28-0"></span>SunPCill 软件安装

本章中的说明介绍有关安装 Solaris 操作环境修补程序(Sun 提供)以及从 SunPCi II CD 安装 SunPCi II 版本 2.3 软件的步骤。您还可查找到有关如何获得保修服务的信 息。

本章包含以下主题:

- 第23页的"支持的 Solaris 操作环境"
- 第24页的"安装 Solaris 修补程序"
- 第29页的"如何安装 SunPCi II 软件"
- 第32页的"获得保修服务"

## <span id="page-28-1"></span>支持的 Solaris 操作环境

您可以将 SunPCi II 版本 2.3 软件安装到运行着以下操作环境的支持的 UltraSPARC 系统上:

- Solaris 2.6 操作环境
- Solaris 7 操作环境
- Solaris 8 操作环境

SunPCi 2.3 软件则取决于 SunOS/BSD 兼容性软件包。为了能够使用 SunPCi 软件, 必须要将该软件包安装到系统上(这是默认设置)。

# <span id="page-29-2"></span><span id="page-29-0"></span>支持的 Microsoft Windows 操作系统

SunPCi II 产品支持以下 Microsoft Windows 操作系统(根据需要附带指定的 Service Pack) :

- Microsoft Windows XP Professional (Windows XP Professional)
- $\blacksquare$ Microsoft Windows 2000 Professional (Windows 2000 Professional) Service Pack 2
- Microsoft Windows 2000 Server Edition (Windows 2000 Server) Service Pack 2
- Microsoft Windows NT Workstation 4.0 (Windows NT4 WS) Service Pack 6a  $\blacksquare$
- Microsoft Windows NT 4.0 Server (Windows NT4 Server) Service Pack 6
- Microsoft Windows NT Terminal Server 4.0 (Windows NT4 TS) Service Pack 6
- $\blacksquare$  Microsoft Windows Millennium Edition (Windows ME)
- Microsoft Windows 98 Second Edition (Windows 98 SE)

注意 - SunPCi II 2.3 软件不支持 Windows 95 操作系统或原先版本的 Microsoft Windows 98.

## <span id="page-29-1"></span>安装 Solaris 修补程序

如果您的工作站上装有 Sun Creator3D (称为快速帧缓冲区或 FFB) 或 Sun Elite3D 图 形加速卡(称为高级帧缓冲区或 AFB), 则需要下载并安装特定的软件修补程序, 以 使帧缓冲区同 SunPCi II 软件兼容。如果不安装修补程序, SunPCi II 软件可能在安装 和常规操作过程中挂起。

表 2-1 列出了各版本 Solaris 操作环境和卡类型所需要的修补程序。如果为特定卡类型 列出了多个修补程序,请下载并按照修补程序说明安装所有推荐的修补程序。

#### <span id="page-30-0"></span>表 2-1 图形加速卡修补程序

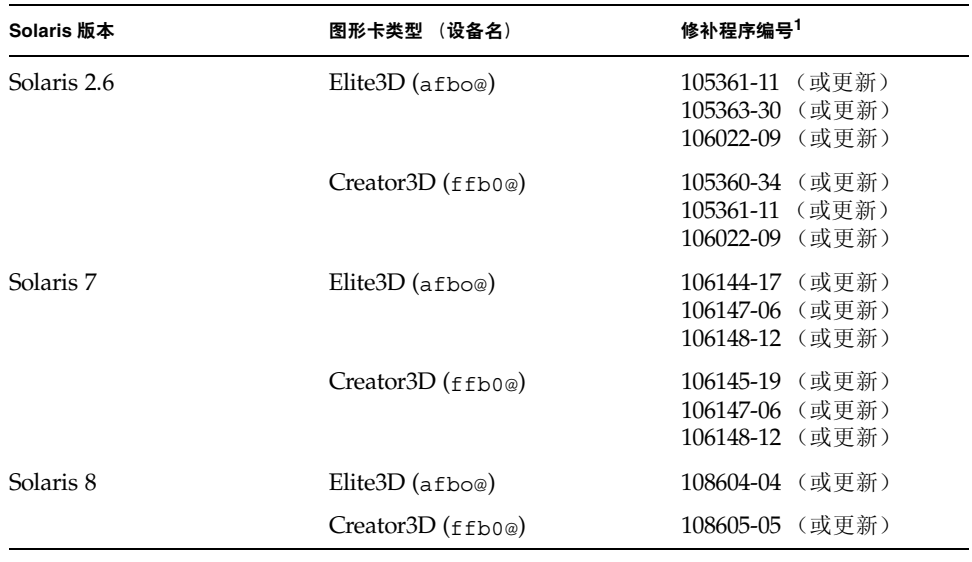

1. 修补程序有一个基本编号, 但是短划线后的编号会不断更新。除非有其它说明, 否则应使用*最新版本*的修补 程序。

表 [2-2](#page-30-1) 列出了各版本 Solaris 操作环境所需的字体服务器修补程序和其它所需的修补程 序。如果为特定 Solaris 版本列出了多个修补程序, 请下载并按照修补程序说明安装 所有推荐的修补程序。

#### <span id="page-30-1"></span>表 2-2 字体服务器和其它修补程序

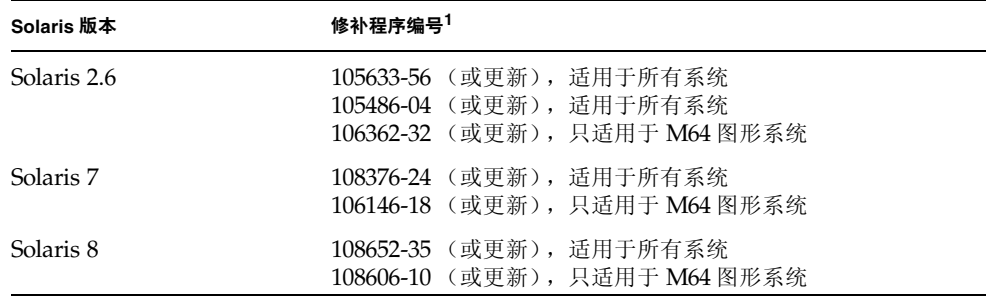

1. 修补程序有一个基本编号, 但是短划线后的编号会不断更新。除非有其它说明, 否则应使用*最新版本的修补* 程序。

### <span id="page-31-0"></span>从 Sun 获得修补程序

如果您与 Sun 签有服务合同, 可以从

http://sunsolve.sun.com/pub-cgi/show.pl?target=home下载这些修补程 序。在 SunSolve<sup>SM</sup> Web 站点, 单击"Patchfinder"并按编号搜索修补程序, 然后从站 点下载修补程序。如果没有服务合同, 请与销售代表联系以获得修补程序访问信息。

如果您是 Sun Developer 团队的成员, 可以从 Access1 站点 (URL: http://access1.sun.com/cqi-bin/query.cqi)搜索并下载。

#### <span id="page-31-1"></span>▼ 如何确定 Solaris 帧缓冲区类型

要查看工作站中所装图形加速卡的类型,请执行下述步骤:

1. 在系统提示符下键入以下命令:

% cd /dev/fbs

- 2. 键入 1s 以列出系统中安装的设备。
	- 如果已安装了 Elite3D 卡, 则系统会返回下述信息:

afb0@

■ 如果安装了 Creator3D 卡, 系统会返回下述信息:

ffb0@

### <span id="page-32-0"></span>▼ 如何确定 Solaris 版本

要确定操作系统的版本,请执行下列操作:

● 键入以下命令:

% uname -a

工作站将返回类似下文的一行文本:

SunOS myworkstn 5.6 Generic sun4u sparc SUNW, Ultra-60

请注意其中出现的 SunOS 版本号。例如 SunOS 5.6 是 Solaris 2.6; SunOS 5.7 是 Solaris 7: SunOS 5.8 是 Solaris 8.

### <span id="page-32-1"></span>▼ 如何安装 Solaris 修补程序

要安装修补程序,请执行下述步骤:

1. 使用以下命令成为系统的超级用户:

 $\frac{6}{6}$  su

- 2. 根据口令提示符, 键入根口令。 如果不知道该口令,请向系统管理员咨询。
- 3. 使用 cd 命令转到下载了修补程序的目录。
- 4. 键入下列命令之一:
	- 如果运行的是 Solaris 2.6, 请键入下述命令:

# ./installpatch .

■ 如果运行的是 Solaris 7 或 Solaris 8, 请使用此命令:

 $#$  ./patchadd.

安装过程需要几分钟时间。您将看到类似下文的控制台信息:

```
正在检查已安装的软件包和修补程序 ...
正在生成列表以列出将要被修补的文件...
正在验证是否有足够的文件系统空间 (穷举法) ...
正在安装修补程序软件包...
```
修补程序安装完成后, 控制台返回下述信息 (安装好的修补程序的编号将取代  $xxxxxx$ ):

编号为 xxxxxx 的修补程序已经安装完毕。 已安装修补程序软件包: SUNWCSr

如果系统报告安装修补程序时出错,请参阅该修补程序附带的自述文件。

如果需要安装多个 Solaris 修补程序, 应对每个修补程序重复该过程。有关各类型图形 卡所需修补程序的列表,请参阅表 2-1, 有关其它所需的修补程序, 请参阅表 2-2。

5. 通过键入以下命令, 退出超级用户状态:

 $#$  exit

## <span id="page-34-0"></span>关于 SunPCi II 软件包

SunPCi II 2.3 产品 CD 内包含有以下两个软件包:

- SUNWspci2 核心 SunPCi 软件 如果您需要在系统内的 SunPCi II 卡上运行 SunPCi 软件, 则需要安装核心 SunPCi 软件包。
- SUNWspvnc SunPCi 虚拟网络计算1 (VNC) 服务器和客户端软件

如果您要为主机配置 SunPCi Boot@Boot 功能或者需要在远程机上通过 VNC 与 SunPCi 进行交互, 则请安装 SunPCi VNC 软件包。

Boot@Boot 是 SunPCi II 2.3 版本中的一项新功能, 用户可以对它进行配置, 使安装有 该功能的 Solaris 系统在引导时能够在一个或多个 SunPCi 卡上自动启动 SunPCi 2.3 软 件。它还支持以下功能: 在 SunPCi 会话因故失败时能够自动重新启动, 并能够正常关 闭 SunPCi 会话, 包括有序地关闭 Microsoft Windows 操作系统。有关配置和使用 Boot@Boot 与 VNC 的详细信息, 请参阅 SunPCi II 2.3 用户指南的第1章。

如果您要在系统上安装 SunPCi 软件并需要将 Boot@Boot 功能与 SunPCi II 卡一起使 用, 则应该安装 SUNWspvnc 软件包。安装 SUNWspvnc 软件包后, 您就能够在自定义 的虚拟网络计算 (VNC) X 服务器 (Xvnc) 上显示 SunPCi 应用程序。

您还可以在计算机上安装 SUNWspvnc VNC 软件包, 以便能够与远程系统上运行的 VNC 讲行交互。

### <span id="page-34-1"></span>▼ 如何安装 SunPCi II 软件

- 1. 将 SunPCi II 2.3 软件 CD 插入系统的 CD 驱动器。
- 2. 在 Solaris 桌面上打开命令 (终端)窗口。
- 3. 诵过键入以下命令成为系统的超级用户:

 $%$ su

4. 根据口令提示符, 键入根口令。

如果不知道该口令,请向系统管理员咨询。

<sup>1.</sup> 虚拟网络计算 (VNC) 软件的 1993 年版权为 X Consortium 所有, 1999 年版权为位于 Cambridge 的 AT&T<br>Laboratories 所有。保留所有权利。 VNC 的 SunPCi 实施只支持 SunPCi 产品。 VNC 的其它版本不能与该版<br>本的 VNC 实现互操作。 VNC 源代码包含在 SunPCi II CD 的 / Source 目录中。有关使用、修改或重新发布 VNC 源代码的信息, 请参阅源代码中的法律声明。

5. 通过键入以下命令, 启动 pkgadd 程序:

# /usr/sbin/pkgadd -d /cdrom/cdrom0/Product

pkgadd 程序启动, 并显示以下信息:

```
提供以下软件包:
1 SUNWspci2 SunPCi II
         (spare) 2.3
2 SUNWspvnc SunPCi II VNC
         (space) 1,0选择您要处理的软件包 (或选择 "所有"以处理所有软件包)。(默认: 所有) [?, ??, q]:
```
有关软件包的信息, 请参阅第29页的"关于 SunPCi II 软件包"。

6. 按回车键接受默认选择 (安装两个软件包): 选择 1, 只安装 SunPCi II 软件包, 或选 择 2, 只安装 SunPCi II VNC 软件包。然后, 键入 y, 确认您的选择。

pkgadd 程序将 SunPCi II 文件复制到系统的 / opt 目录中。复制时屏幕上会列出所复 制的文件。复制完所有 SunPCi II 文件后, pkgadd 将显示以下消息:

```
SUNWspci 已成功安装。
提供以下软件包:
1 SUNWspci2 SunPCi II
          (sparc) 2.3
2 SUNWspvnc SunPCi II VNC
          (space) 1.0选择您要处理的软件包 (或选择 "所有"以处理所有软件包)。(默认: 所有) [?, ??, q]:
```
- 7. 键入 q, 退出 pkqadd 程序。
- 8. 通过键入以下命令, 退出超级用户状态:

 $#$  exit

返回到普通用户会话。

9. 要验证您的卡已经被 SunPCi II 软件识别, 在提示符下键入以下命令:

```
% /opt/SUNWspci2/bin/sunpci -1
```
系统将返回已安装卡的列表。

注意 一 如果需要删除 SunPCi II 软件, 请参阅第5页的"如何删除以前版本的 SunPCi 软件"。

### <span id="page-36-0"></span>如何继续

您已经成功地安装了 SunPCi II 卡和软件, 现在便可以配置 SunPCi II 2.3 软件并安装支 持的 Microsoft Windows 操作系统了(请参阅第24页的"支持的 Microsoft Windows 操作系统")。

按照 SunPCi II 2.3 用户指南 的第2 章继续完成安装过程。SunPCi II 2.3 用户指南 包含 用 SunPCi II 软件安装和运行 Microsoft Windows 的完整分步说明。

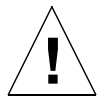

警告 - 即使您对 Microsoft Windows 安装和 Solaris 操作环境软件安装相当熟悉,仍 请您遵循 SunPCi II 2.3 用户指南中的说明。说明中的 SunPCi II 安装与标准的 Microsoft Windows PC 安装在方法上存在某些差异。SunPCi II 2.3 用户指南 还包含关 于 Solaris 软件与 Microsoft Windows 实现交互的方法方面的关键信息。如果您不遵循 "用户指南"中的指导, 安装就可能会失败。

## <span id="page-37-0"></span>获得保修服务

保修期过后, 您仍可为 SunPCi II 卡选择多种服务。如需了解这些服务项目以及各服务 项目的益处,请与当地的服务供应商或 Sun 代销商/销售办事处联系。

在保修期内, 如果您确信您的 SunPCi II 卡有缺陷, 则可按照以下步骤来处理。

注意 - 需要遵守的具体程序要视服务供应商或销售代理所提供的保修服务而定。

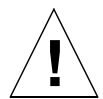

警告 一如果您自行升级了处理器,或者在卡上添加了非 Sun 提供的 RAM SODIMM, 您将失去享受保修服务的权利。

#### <span id="page-37-1"></span>▼ 如何替换有缺陷的卡

1. 确信问题出在卡上。验证该卡已按照第6页的"安装 SunPCi II 硬件"所述正确安装。

**注意** - SunPCi II 2.3 用户指南包含有关排除 SunPCi II 硬件和软件故障的说明。 有关详细信息,请参阅"用户指南"。

2. 如果确实有问题, 请与您的服务供应商或销售代表联系。

要更快地得到服务,请准备好系统序列号和 SunPCi II 卡销售订单号。注意, 您的服务 供应商提供的服务可能不同于标准的 Sun 厂家保修服务。

3. 卸下有缺陷的卡。

请遵循 UltraSPARC 系统随附文档中的有关卸除 PCI 卡的说明, 或者让您的服务供应 商为您卸除该卡。

注意 - 如果在 SunPCi II 卡中安装了附加内存, 务必要先将其取出, 然后再将卡返回 维修。返修的卡应按原始配置送回,即装有原始容量的 SODIMM,并带有附加挡板和 所有附带资料。如果要求换卡,替换的卡上将不会安装有附加内存。保留好附加内存, 以便在收到替换卡后进行安装。

4. 等待替换卡的到来。

服务供应商不同, 运送替换部件的方式也会不同。

- 5. 安装替换卡并检验它是否正常工作。
- 6. 将有缺陷的卡返回给服务供应商。

同样,服务供应商不同,关于返回有缺陷的卡的具体说明也会不同。

34 SunPCi II 2.3 安装指南 · 2002 年 3 月